# <span id="page-0-0"></span>**Back In Stock Notifications**

#### **Overview**

The 'Notify Me' functionality lets users request an email when a currently out of stock product becomes available. It displays in the cart.

#### **On this page:**

- [Overview](#page-0-0)
- [Step-by-step guide](#page-1-0)
	- <sup>o</sup> [1. Add the Widgets](#page-1-1)
		- [2. Create &](#page-3-0)
		- [Assign the Email](#page-3-0)
		- **[Template](#page-3-0)**
- [Additional Information](#page-4-0)
- [Related help](#page-5-0)
	- o Related widgets

## Customer Experience

**1.** In the Shopping Cart, the user clicks the 'Notify Me' button for an out of stock product.

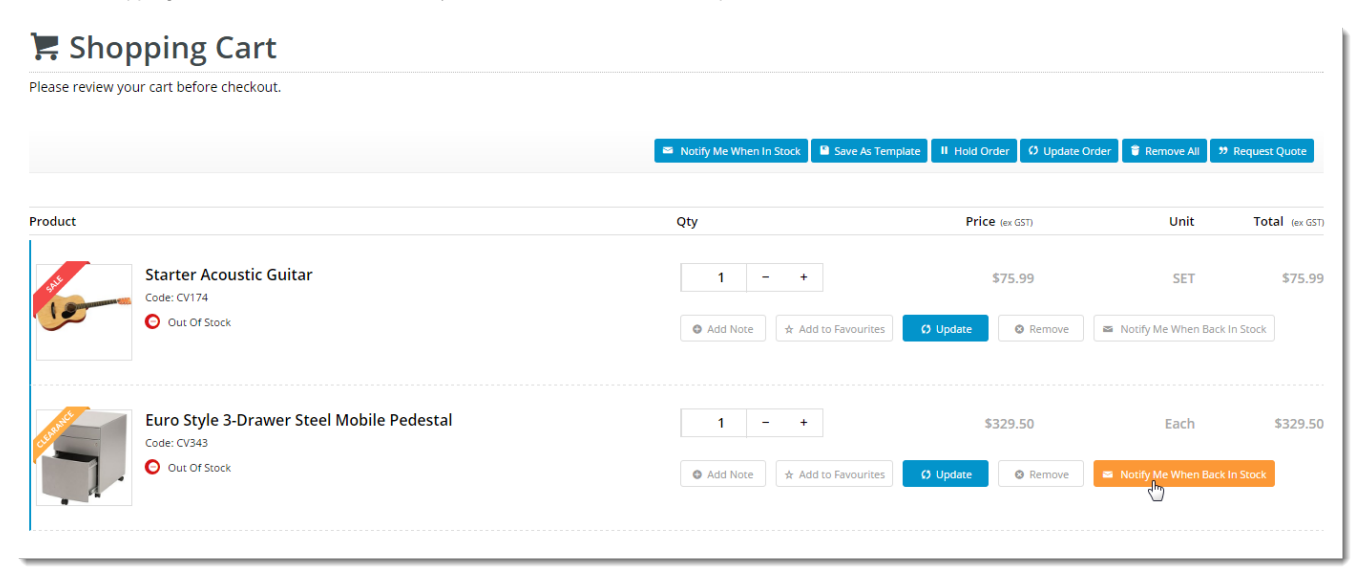

**2.** In the popup, they enter their email address.

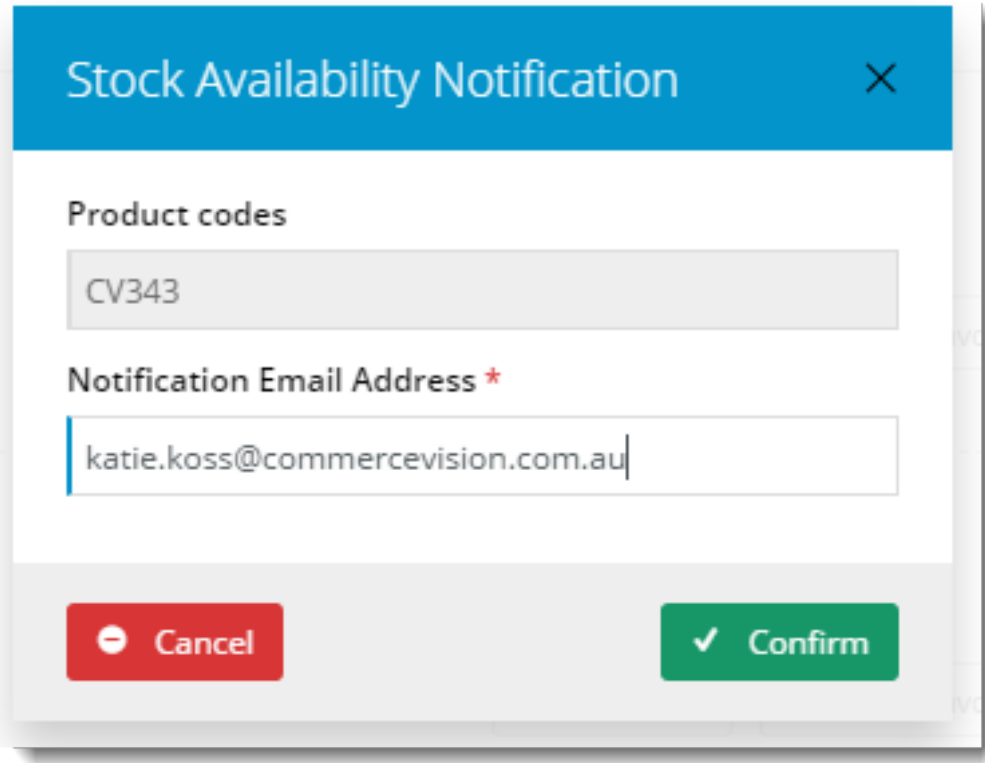

**3.** When this notification request has been confirmed, the product is automatically removed from the cart.

**4.** A scheduled task regularly checks stock availability against notification requests. When the product becomes available, the notification email is sent.

## <span id="page-1-0"></span>Step-by-step guide

#### <span id="page-1-1"></span>**1. Add the Widgets**

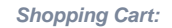

- 1. In the CMS, go to **Content Content Pages and Templates**.
- 2. Select the **Checkout Cart**.

#### 3. Click **Edit** button.

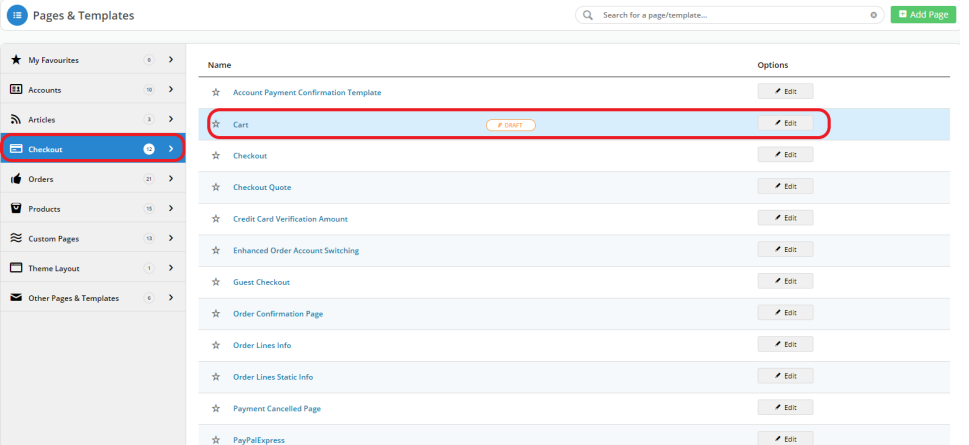

- 4. Click **Add Widget** in any zone (for example Zone Header Right). The feature will behave the same regardless of zone placement.
- 5. Search for and select the **['Stock Availability Popup](https://cvconnect.commercevision.com.au/display/KB/Stock+Availability+Popup+Widget)'** widget and click **Add Widget**.

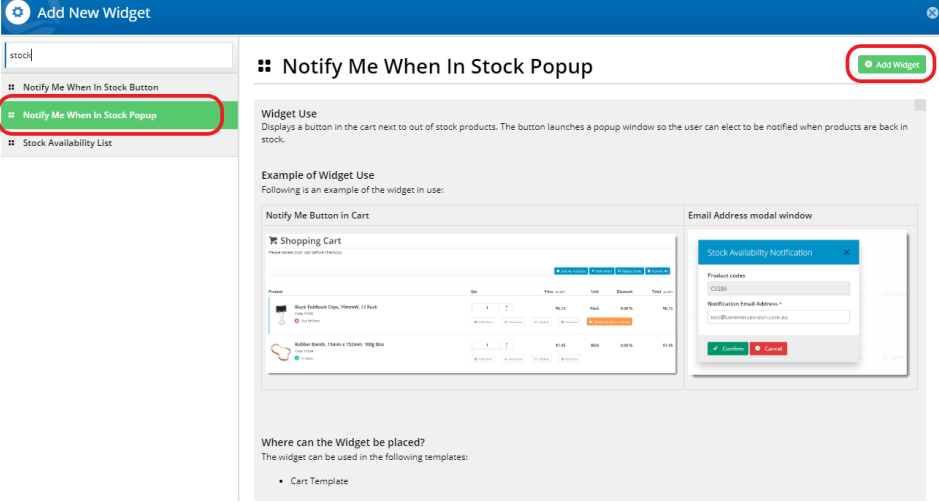

- 6. Click **Edit** to configure options.
- 7. Update messages (optional) and click **Save**.
- 8. Still in the Cart template, locate the **Order Lines** widget and click **Edit**.

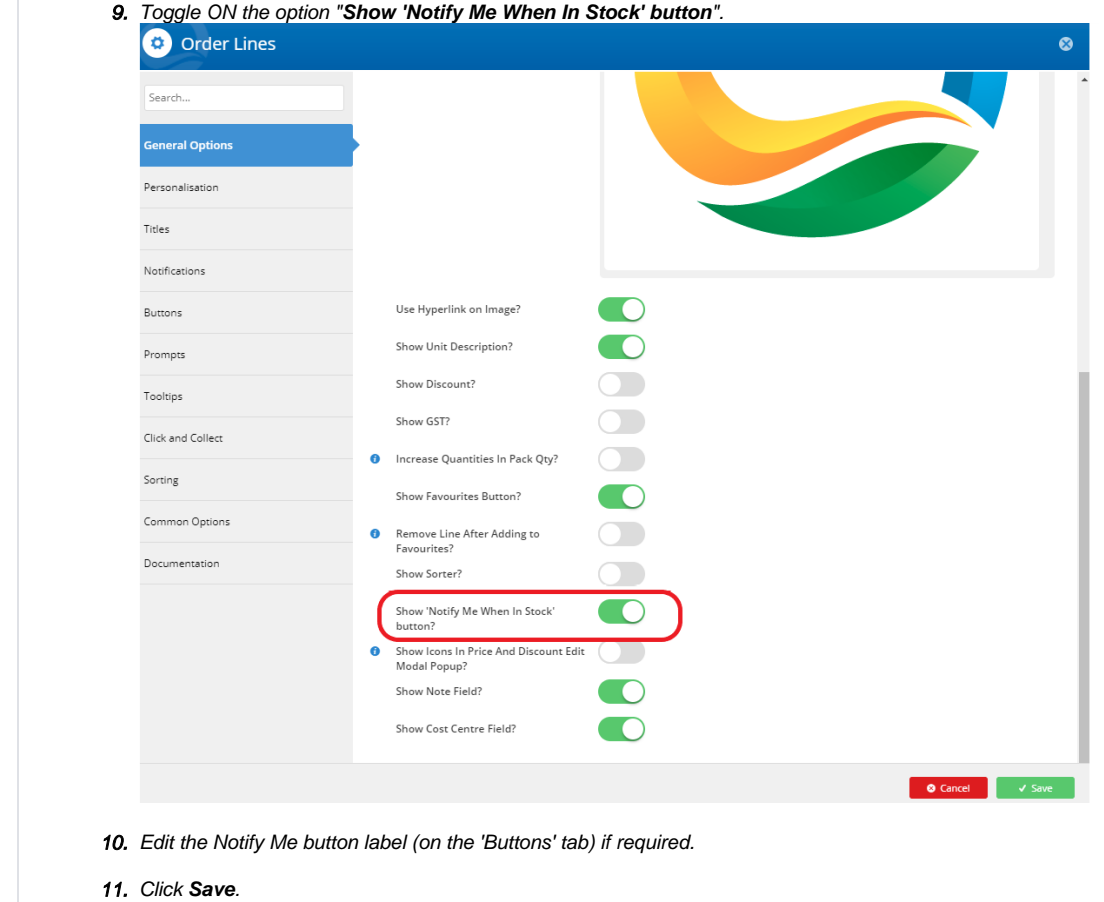

<span id="page-3-0"></span>**2. Create & Assign the Email Template**

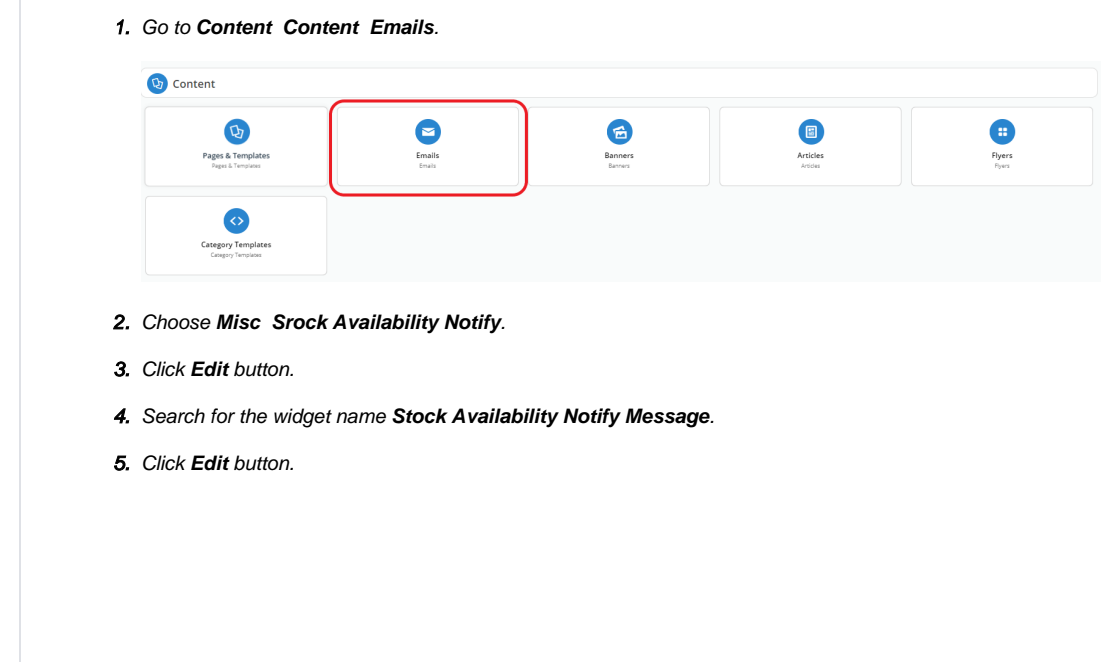

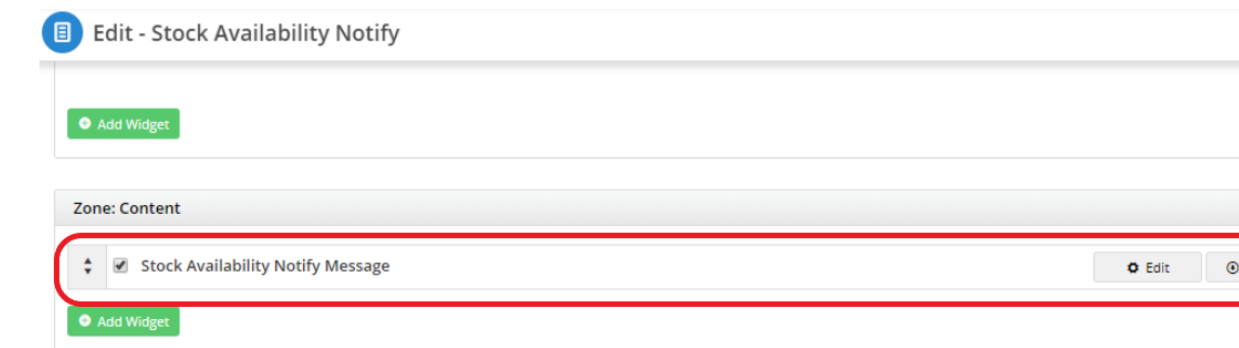

6. Under the General Options, you may start working with your text template on the **Sub Header Text** section.

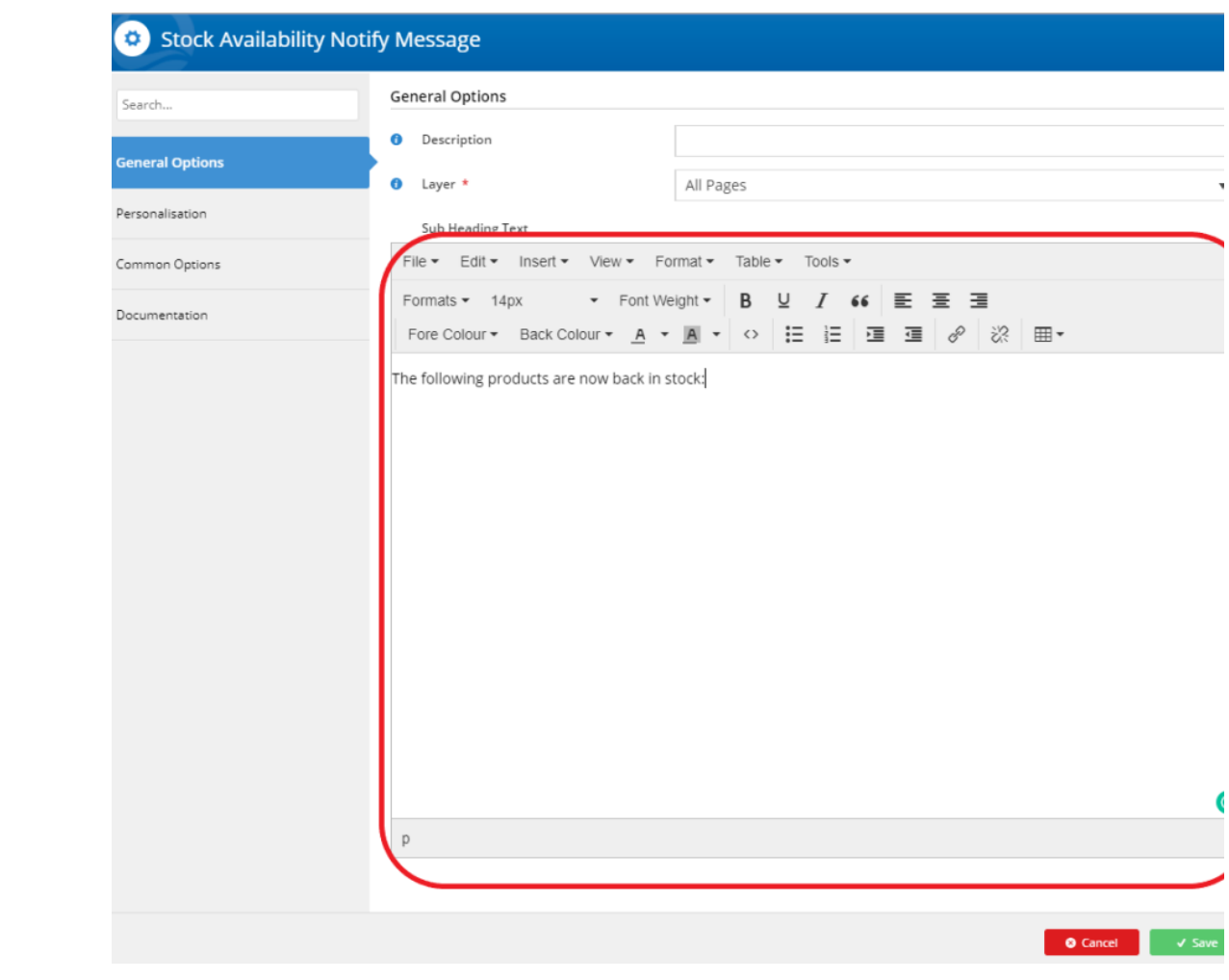

#### <span id="page-4-0"></span>Additional Information

For best practice configuration – back in stock notifications are best used on the product detail page. In most cases we will not add these to the Product List item zoned as this can interfere with a customer's usual browsing behaviour and the click through rate of the product. If the customer is alerted of the back in stock notification or out of stock condition of an item they are less likely to click through to the product to find out more about the item.

If this happens, from an analytics perspective it makes it very hard to understand the demand of an item and if higher SOH values would lead to increased sales or not. --

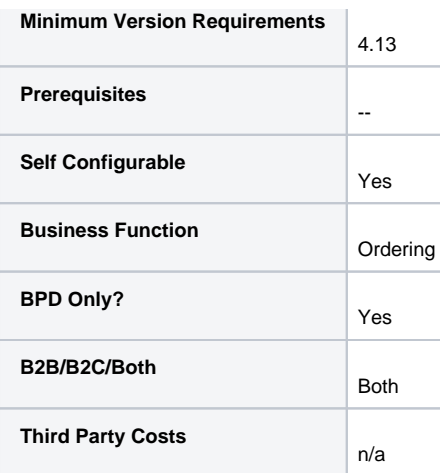

## <span id="page-5-0"></span>Related help

- [Favourites and Prior Purchases on Product page](https://cvconnect.commercevision.com.au/display/KB/Favourites+and+Prior+Purchases+on+Product+page)
- [Web Category and Product maintenance in PRONTO](https://cvconnect.commercevision.com.au/display/KB/Web+Category+and+Product+maintenance+in+PRONTO)
- [Add Product to Categories in Product Maintenance](https://cvconnect.commercevision.com.au/display/KB/Add+Product+to+Categories+in+Product+Maintenance)
- [Maintain Product Category in Category Maintenance](https://cvconnect.commercevision.com.au/display/KB/Maintain+Product+Category+in+Category+Maintenance)
- [Store Locator Maintenance](https://cvconnect.commercevision.com.au/display/KB/Store+Locator+Maintenance)

#### **Related widgets**

- [Stock Availability Popup Widget](https://cvconnect.commercevision.com.au/display/KB/Stock+Availability+Popup+Widget)
- [Stock Availability List Widget](https://cvconnect.commercevision.com.au/display/KB/Stock+Availability+List+Widget)